## レーベルエクスプレスと EXCEL ファイルのリンク手順

レーベルエクスプレスと EXCEL ファイルのリンク手順について説明します。 EXCEL ファイルは C:\winle\Book1.xls を使用します。

<EXCEL ファイル内容>

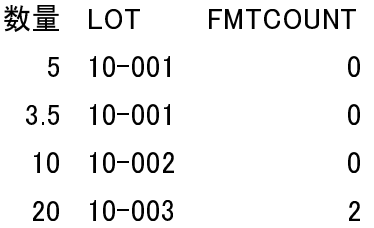

- 1 EXCEL ファイルへリンクする前準備として ODBC ドライバーを作成します。
	- ① 「スタート」→「コントロールパネル」→「管理ツール」→「データ ソース (ODBC)」 を選択すると以下の画面が表示されます。

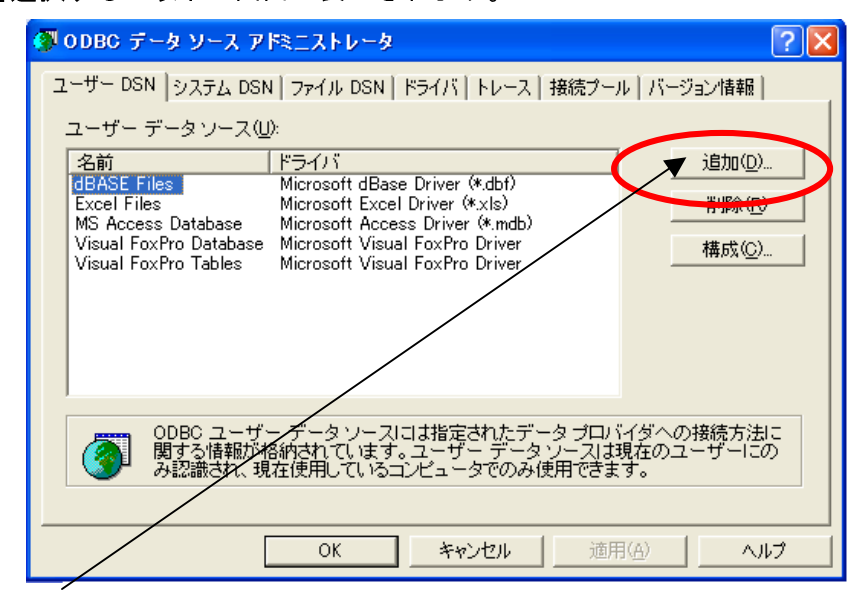

② 追加ボタンをクリックして以下の画面を表示して下さい。

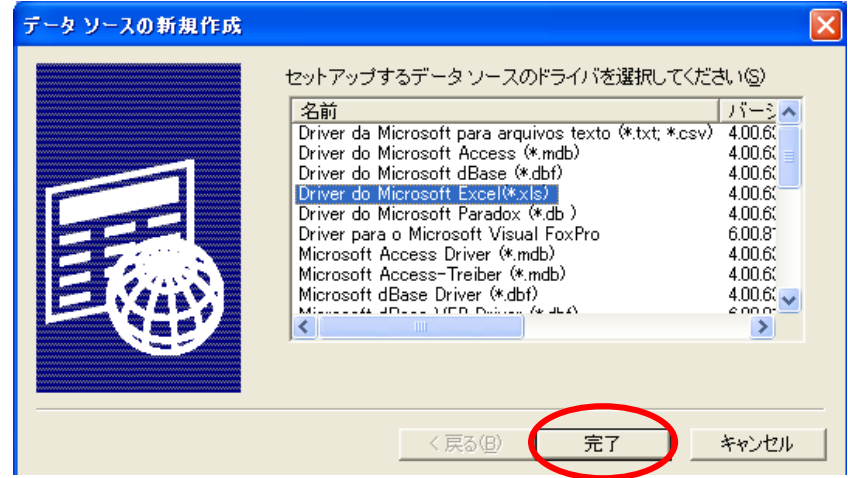

- ③ 「Driver do Microsoft Excel(\*.xls)」を選択して「完了」ボタンをクリックし ます。
- ④ ③で完了ボタンをクリックすると以下の画面が表示されます。

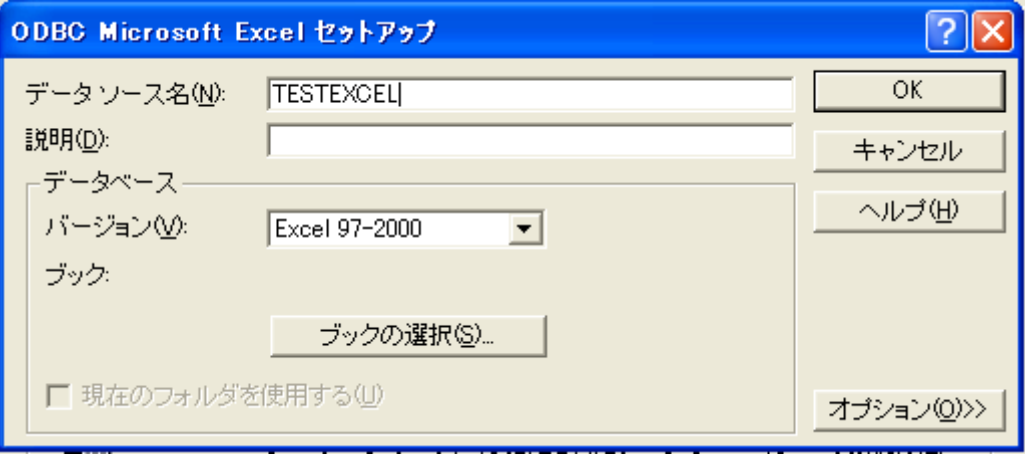

- ⑤ データソース名に任意の名前を入力します。(今回は TESTEXCEL)
- ⑥ 「ブックの選択」をクリックして「C:\winle\Book1.xls」を選択して下さい。
- ⑦ 「OK」ボタンをクリックします。
- ⑧ TESTEXCEL が追加されているのが確認出来れば、「OK」ボタンをクリックして下さ い。

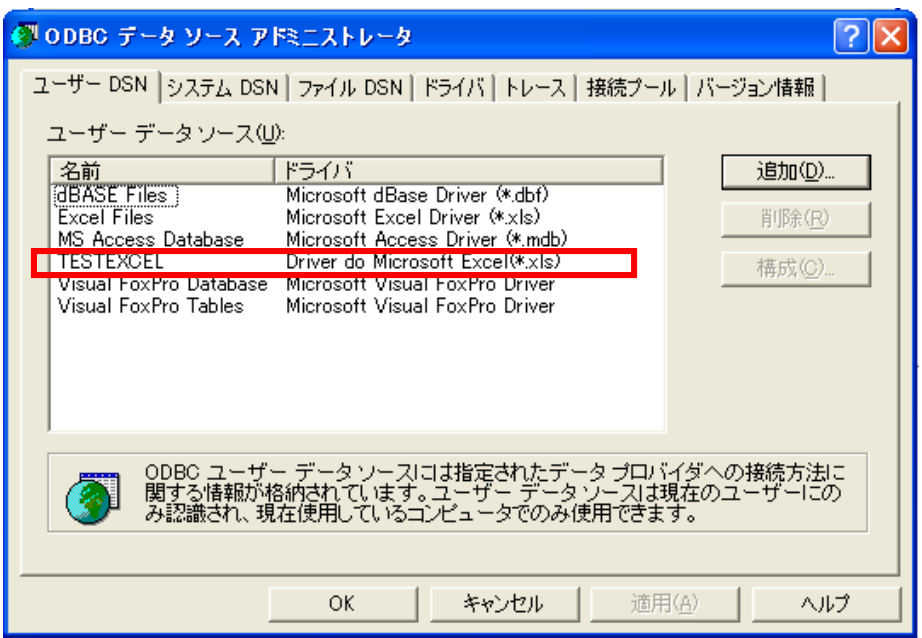

2 レーベルエクスプレスの編集画面を開き、リンクするフィールドのパラメータを表示 します。

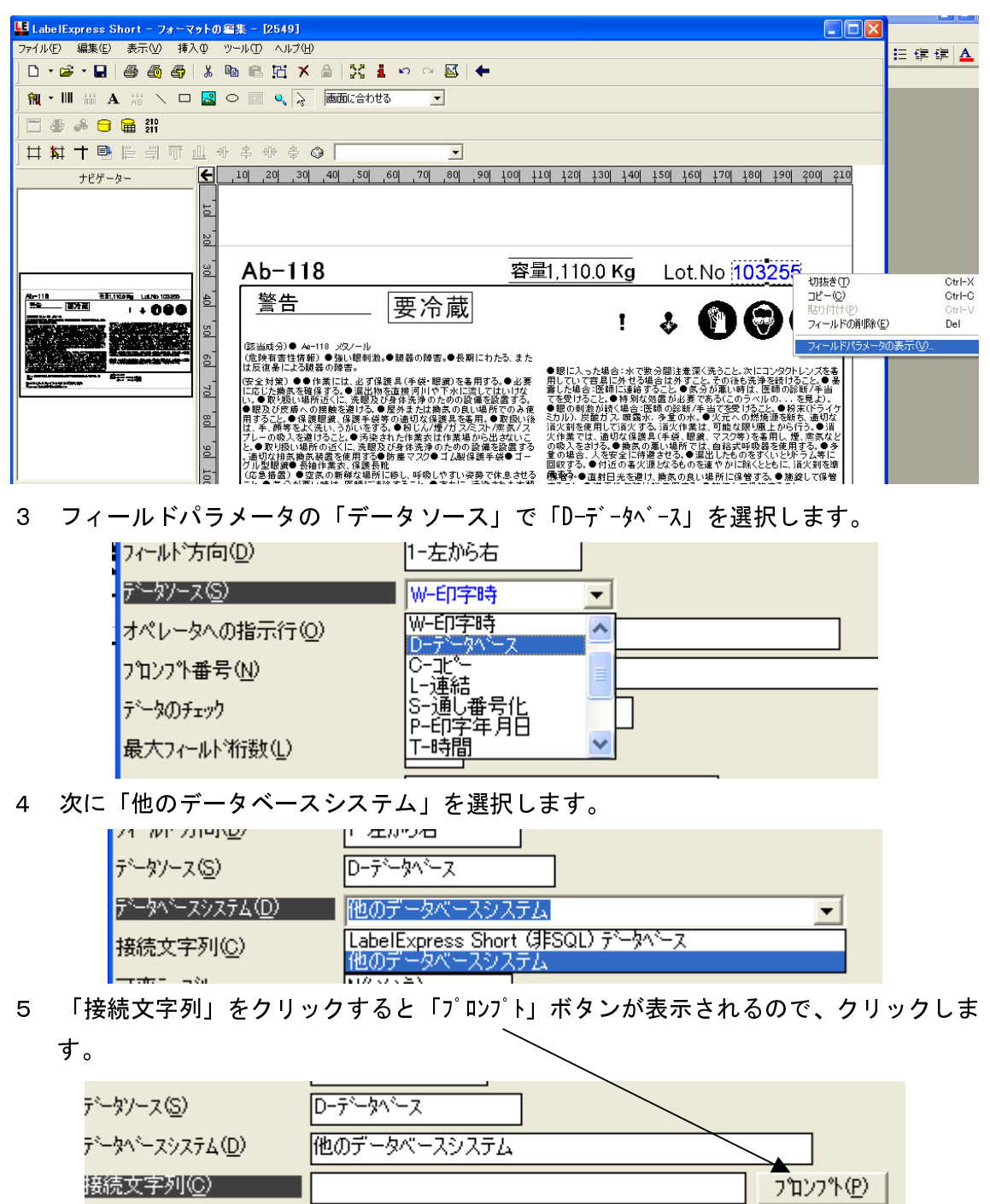

 $\sqrt{N}$   $\sqrt{N}$   $\sqrt{N}$   $\sqrt{N}$   $\sqrt{N}$ 

接続文字列(C) -<br>-<br>オカウェル - ラ<sup>マ</sup>ル

6 1で作成した ODBC ドライバーを選択して「OK」ボタンをクリックして下さい。

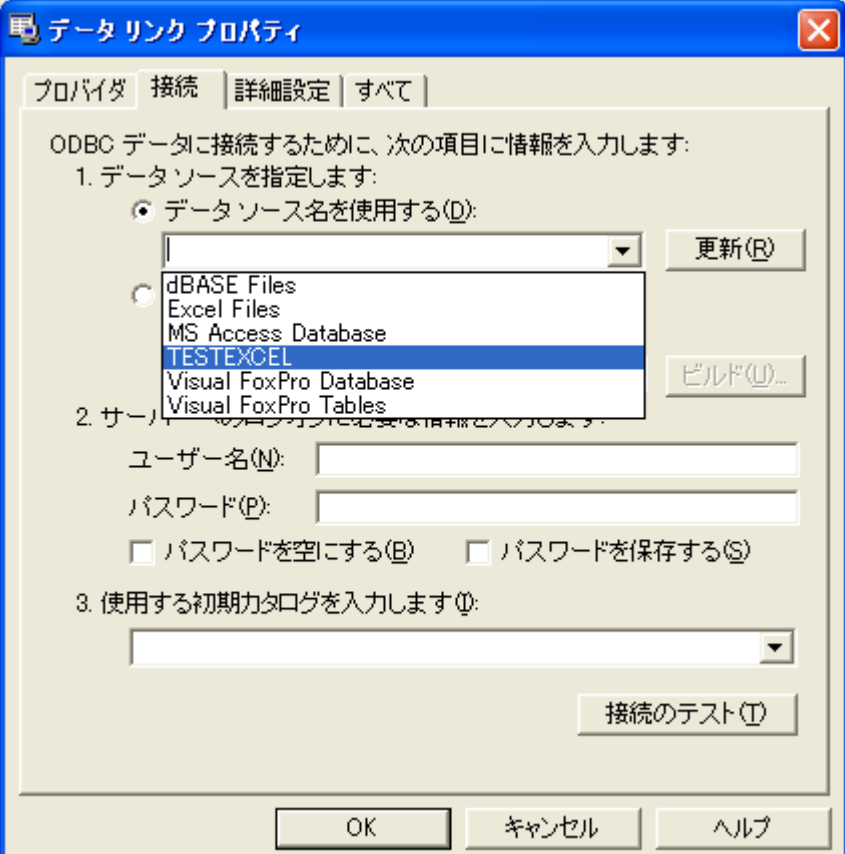

7 「テーブルの名前」でシートを選択します。

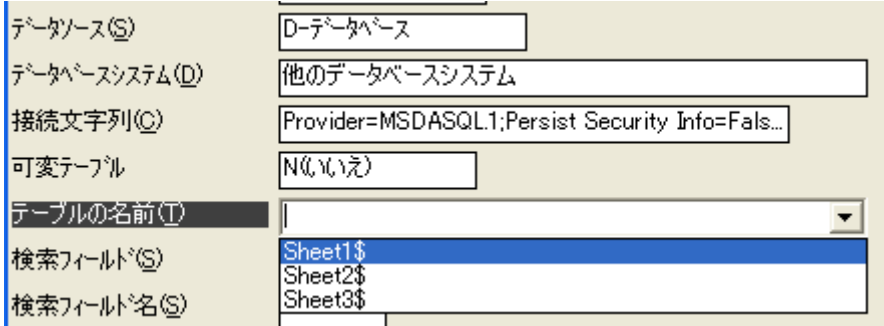

8 検索キーにするフィールドを選択します。

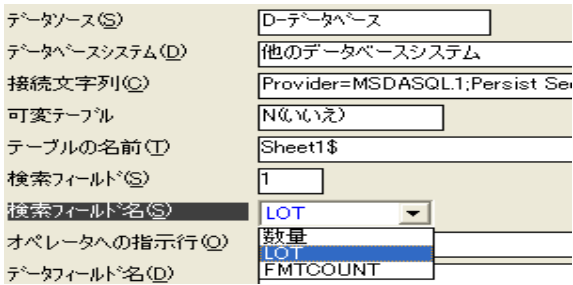

9 「オペレータの指示行」で任意の説明文を入力して下さい。

 $\overline{1}$ 

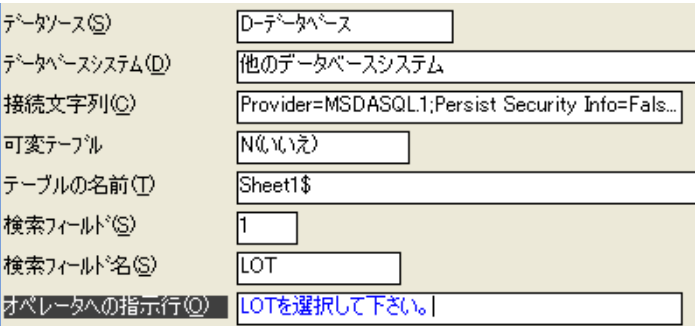

10「データフィールド名」にリンクするフィールドを選択して下さい。

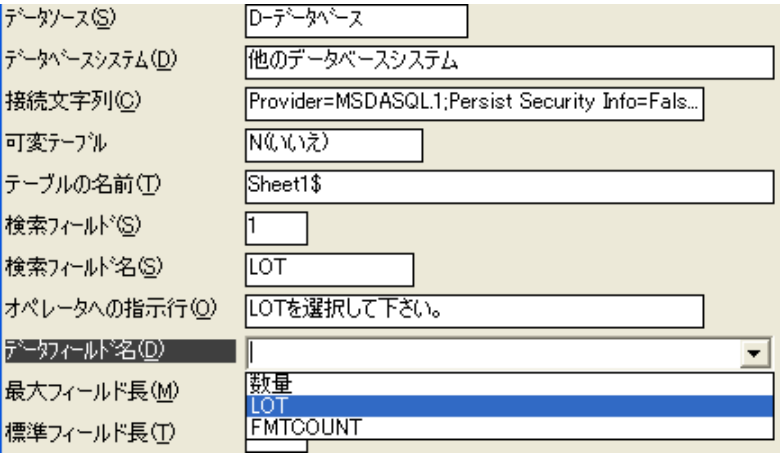

11「標準フィールド長」に桁数を入力します。ここに入力した数値分、画面上に「?」が 表示されます。(実際の印字には「?」は印字されません)

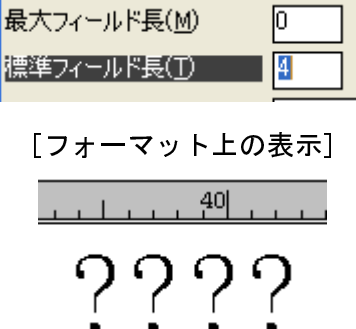

<印刷手順について>

1.Label Express のフォーマットを開き、左上のアイコン列にある「ラベル、タグの印字 (Ctrl-P)」ボタンを押します。

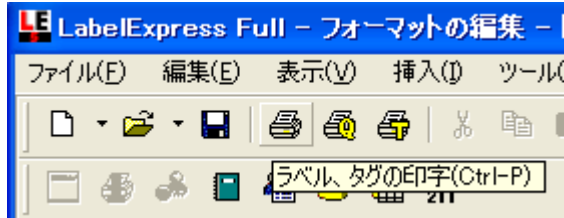

ļ.

2.コンボボックスが空白のまま OK を押します。

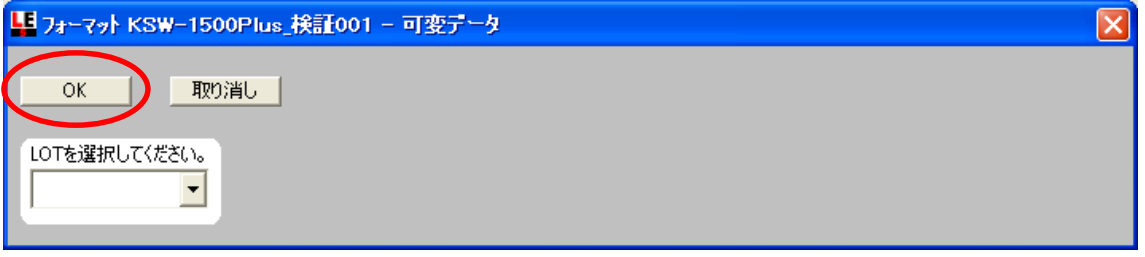

3.「印字要求」の画面が表示されますので、そのまま「印刷」ボタンを押します。

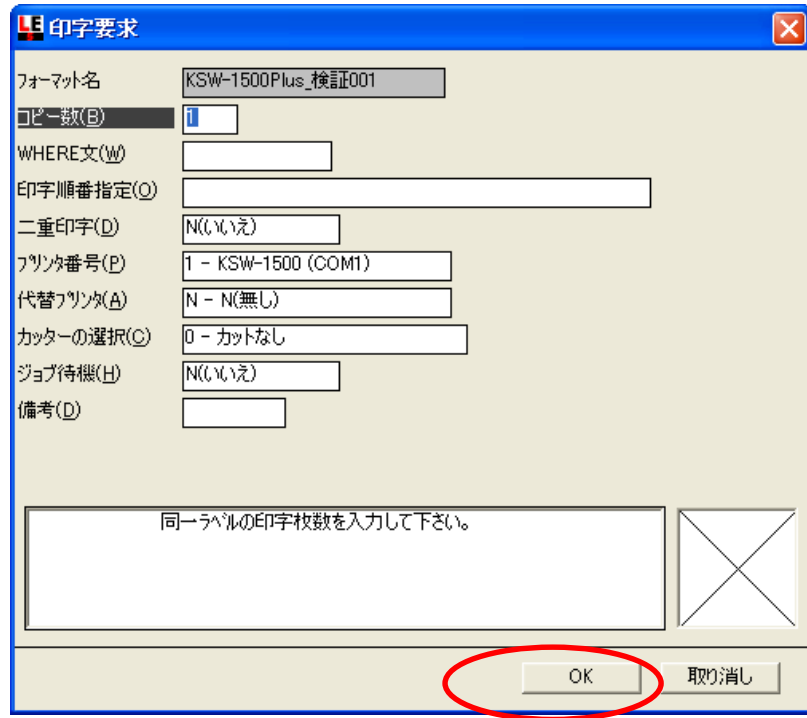

4.「FMTCOUNT」で数値を入れたデータのみ印字されます。